# **Chapitre 2 : Exploitation de logiciels**

# **Partie2 : Traitement d'images**

# **I- Introduction :**

## **1. Activité :**

Aperçu d'un document Word contenant une image ( D:\Image.doc).

Peut-on modifier les couleurs de cette image ? non

#### **2. Constatation :**

Nous avons besoin d'un logiciel spécifique pour le traitement des images.

On va utiliser « Microsoft Paint ».

## **3. Définition :**

Microsoft Paint est un logiciel de traitement d'images.

Il permet de créer (dessiner), d'importer, de modifier et d'enregistrer une image.

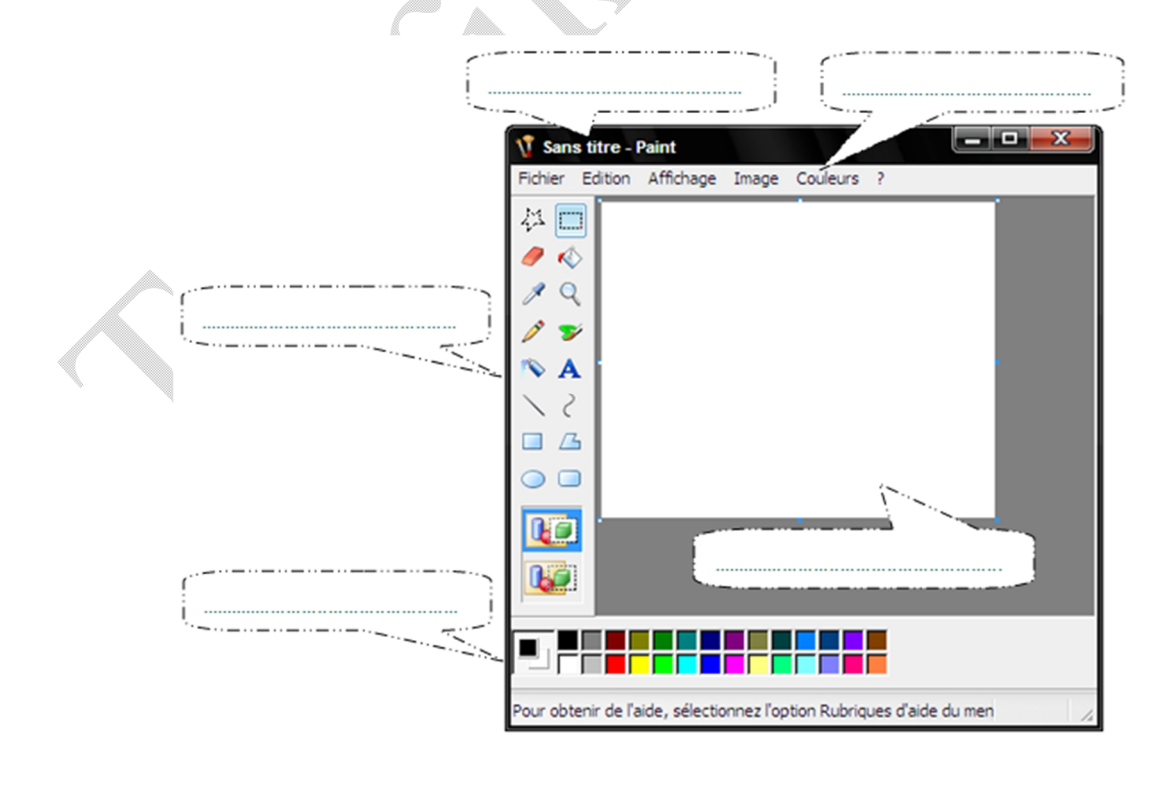

## **II. Création et enregistrement d'une image :**

#### **1. Création d'une image :**

Pour créer (dessiner) une image, on utilise la boite d'outils.

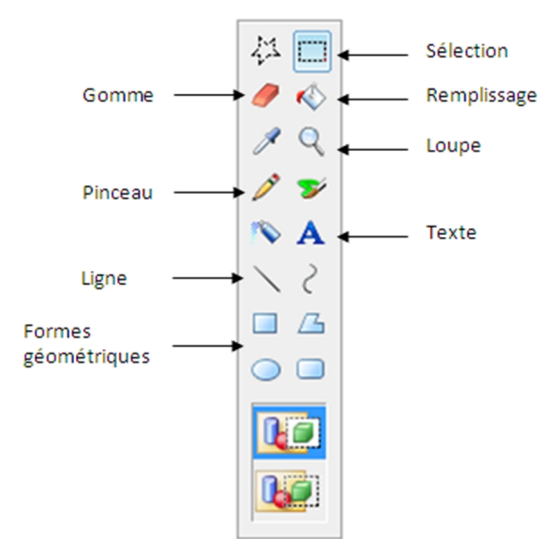

**Application :** TP Questions 1,2

#### **2. Enregistrement d'une image :**

- Dérouler le menu « Fichier ».
- Choisir « Enregistrer sous ».
- Choisir l'emplacement puis taper le nom.
- Cliquer par « Enregistrer ».

#### **Application :** TP Question 3

# **III. Importation et traitements élémentaires d'une image :**

#### **1. Etapes d'importation :**

- Lancer Microsoft Paint.
- Dérouler le menu « Fichier » puis choisir « Ouvrir ».
- Chercher le répertoire où se trouve l'image.
- Double cliquer sur l'image à insérer.

#### **Application :** TP Question 4

E.

## **2. Traitements élémentaires:**

- Pour colorer une image utiliser le bouton : Remplissage
- Pour ajouter un texte utiliser le bouton : Texte
- Pour tourner l'image :
	- **1)** Dérouler le menu « Image ».
	- **2)** Choisir la commande « Retourner/Faire pivoter… ».
- Pour inverser les couleurs d'une image :
	- **1)** Dérouler le menu « Image ».
	- **2)** Cliquer sur « Inverser les couleurs ».

**Application :** TP Questions 5,6,7,8